Quick upgrade procedure for upgrading your DSL-G604T firmware to  $ADSL2/2+$ 

**Important! Before you start** 

- **a) Please disable your wireless card in your PC before the firmware upgrade.**
- **b) Please fix the static IP for your PC before firmware upgrading.**

## **Configure static IP for your PC.**

**Step 1** From the Start menu on your desktop, go to Settings, then click on Network Connections.

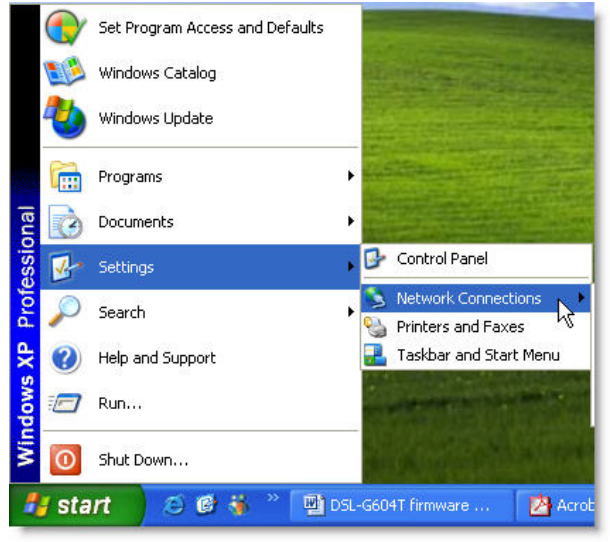

**Step 2** In the **Network Connections** window, right-click on **LAN**  (Local Area Connection),then click **Properties**.

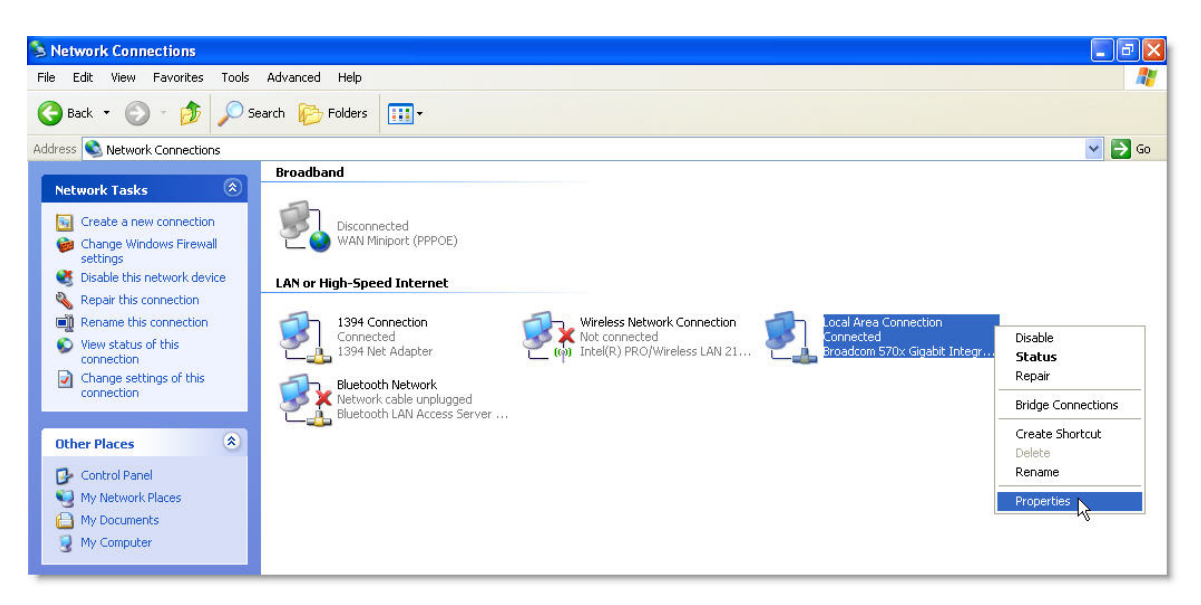

**Step 3** In the **General** tab of the **Local Area Connection Properties** menu, highlight **Internet Protocol (TCP/IP)** under "This connection uses the following items:" by clicking on it once. Click on the **Properties** button.

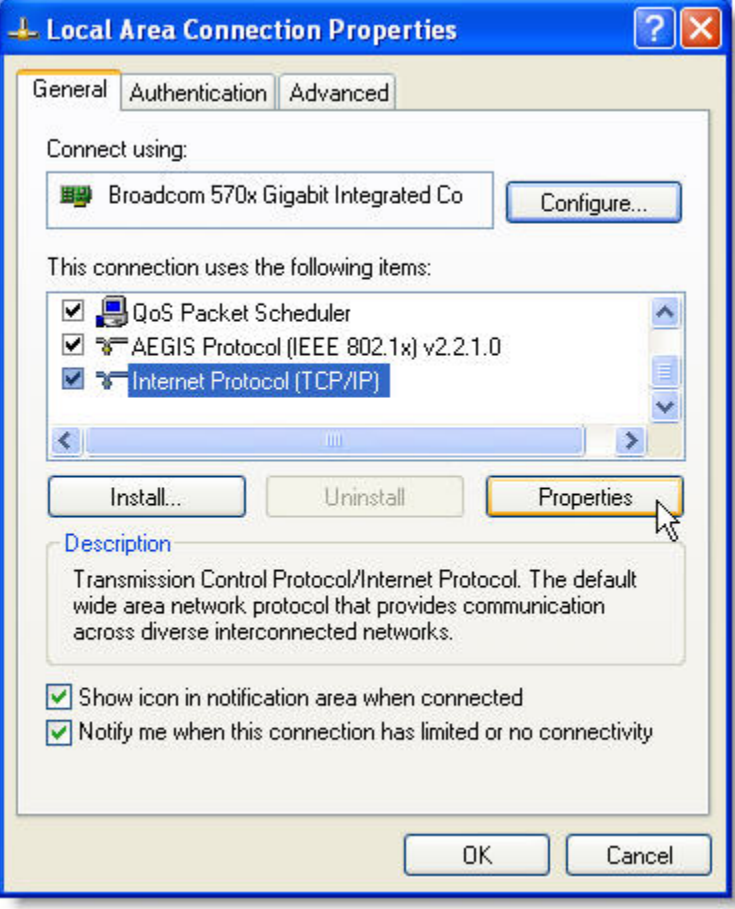

## **Step 4** In **Internet Protocol (TCP/IP) Properties**, please do this

- A) Use the following IP address automatically
- B) Key in the IP address and Subnet Mask and Default gateway just leave it blank.

IP address: 192.168.1.2 Subnet mask: 255.255.255.0

C) Click OK.

Please note that you have to switch the configuration back to "obtain IP address automatically" once you completed the firmware upgrade.

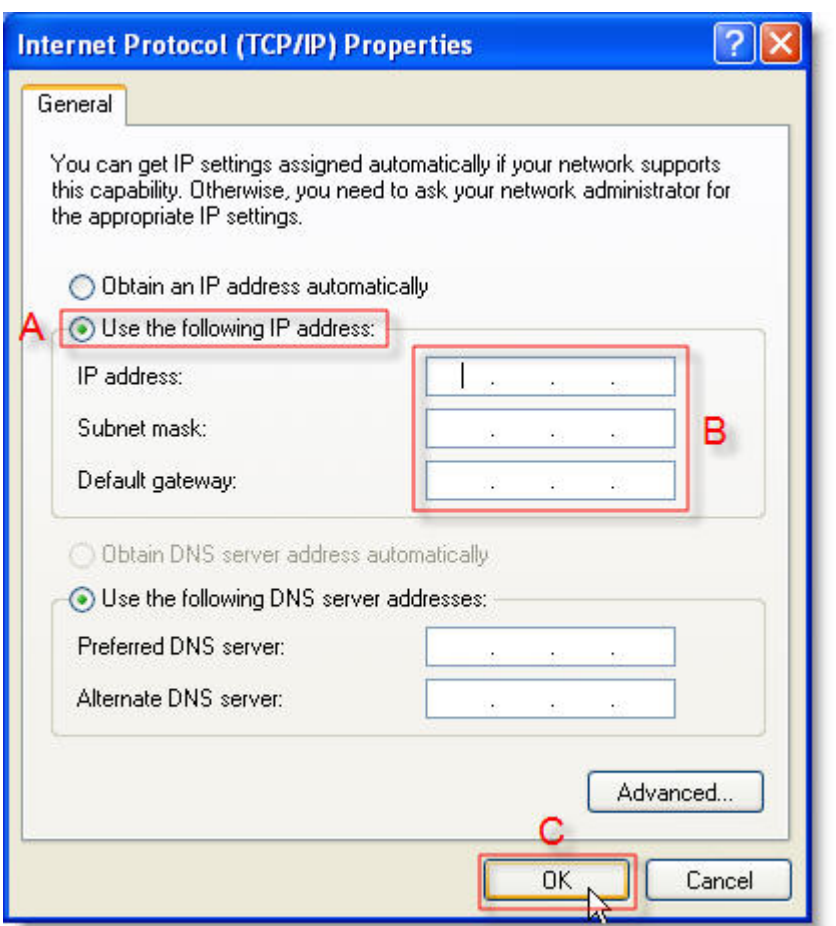

**Step 5** Now you can proceed to Part I of this procedure.

## **Part I**

**Step 1** Download the latest firmware. Make sure that your PC is connected to the DSL-G604T via a network cable as per the below picture.

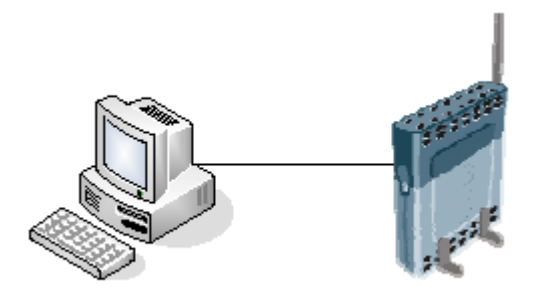

**Step 2** Locate the folder where you downloaded the file and double click on the firmware upgrade utility.

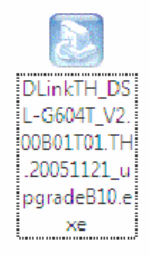

**Step 3** The utility should install and the below window should pop out.

Note : - Please do not upgrade the fimware via wireless connectivity. Always use cable connection for upgrading purposes.

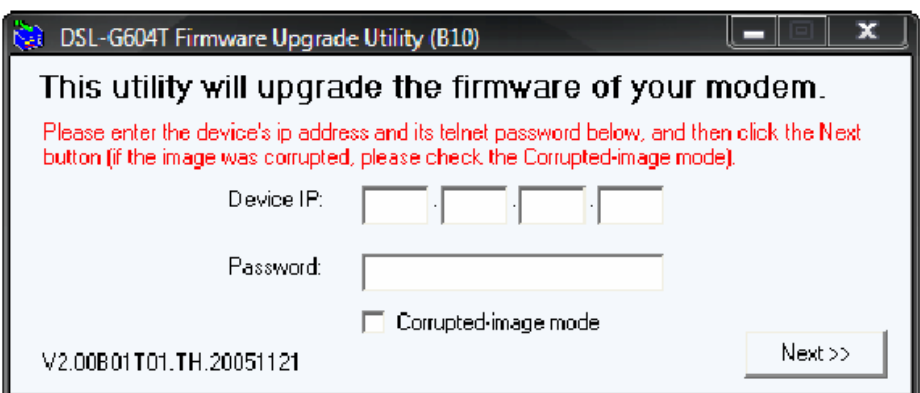

**Step 4** Key in the IP address and the admin password of the DSL-G604T.

**Step 5** Check the Corrupted-image mode

**Step 6** Click on Next.

**Step 7** Following the instruction shows on the windows.

- a) unplug the power from the DSL-G604T
- b) wait for 10 seconds
- c) Plug in the power again

**Step 8** Please wait for the flashing process to complete, it will take approximately 5 to 10mins or less, depend on your PC CPU speed.

**Step 9** You will see the below message indicating successful upgrading. Click "Finish" to complete the upgrading process.

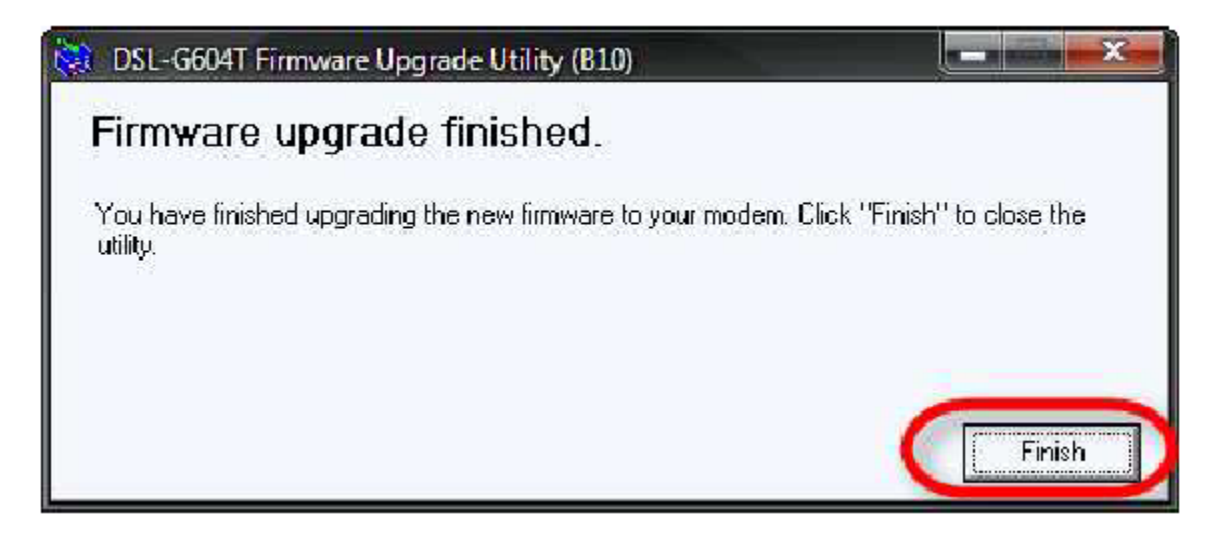

**Step 10** If you fail to do so, just repeated step 1 to 9 again until it able to flash the firmware in DSL-G604T.